## **Dropping Courses in Navigate**

*\*\*\*Before dropping or withdrawing from a class, check with Financial Aid and/or Military & Veterans Programs (if you are using any VA Benefits, GI Bill, Tuition Assistance, MyCAA) to see if there will be any consequences as a result.\*\*\**

1. Log in to Navigate

(The steps below will allow you to drop a class if you have been given the necessary permissions.)

2. Click on "Planner".

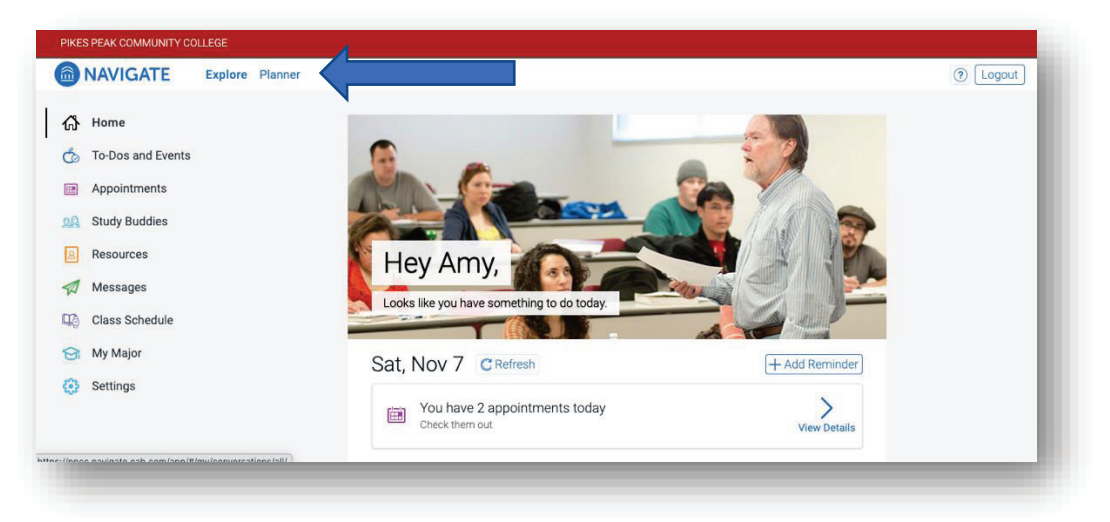

3. Under "My Academic Plan", click on the "View/Edit Schedule" button.

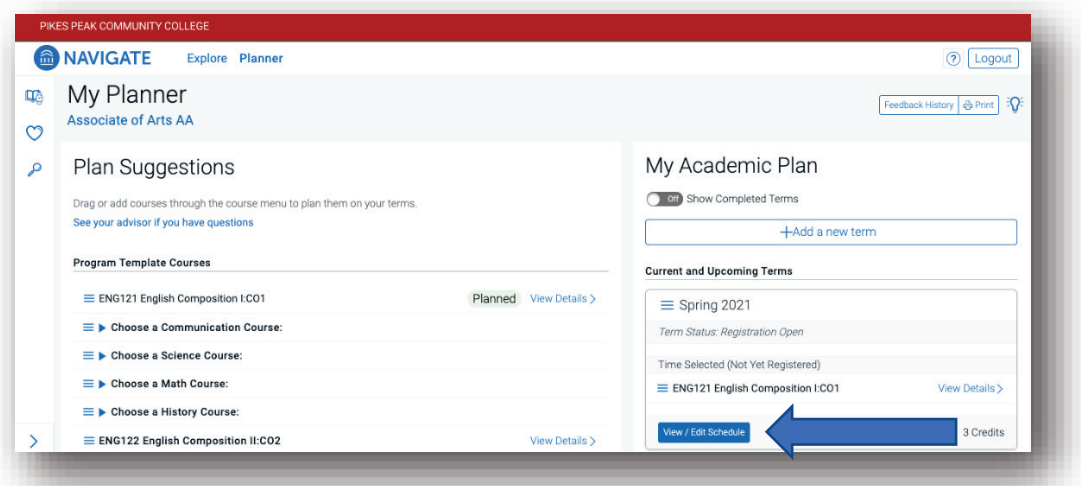

- · Scroll down underneath "My Schedule" you will see "Registered Courses".
- · N*ote: Classes not dropped by the drop date will be considered a Withdrawal. You will still be responsible for paying the tuition and you will have a grade of "W" for withdrawal listed on your transcript for that semester.*

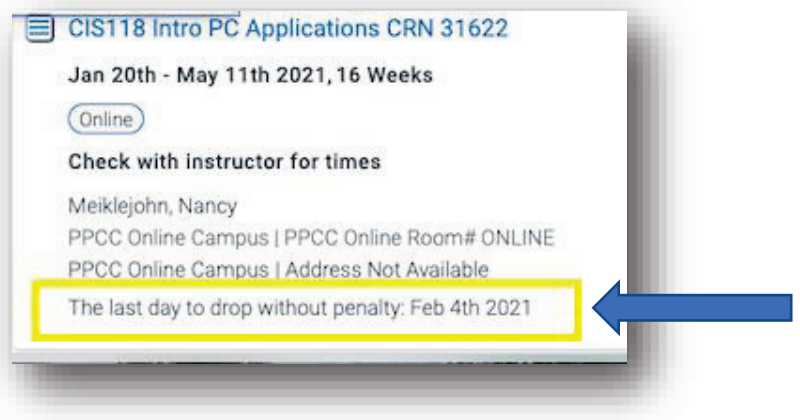

- 4. In the upper left-hand corner of the class you want to drop, you will see a small box with the three blue lines.
	- *1.* Click on the blue lines, and you will see the option to "Drop Course" (*if the drop date has passed, you will not see this option).*

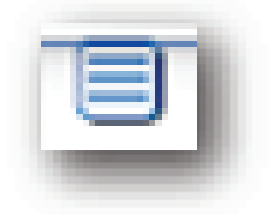

5. Click on "Drop Course".

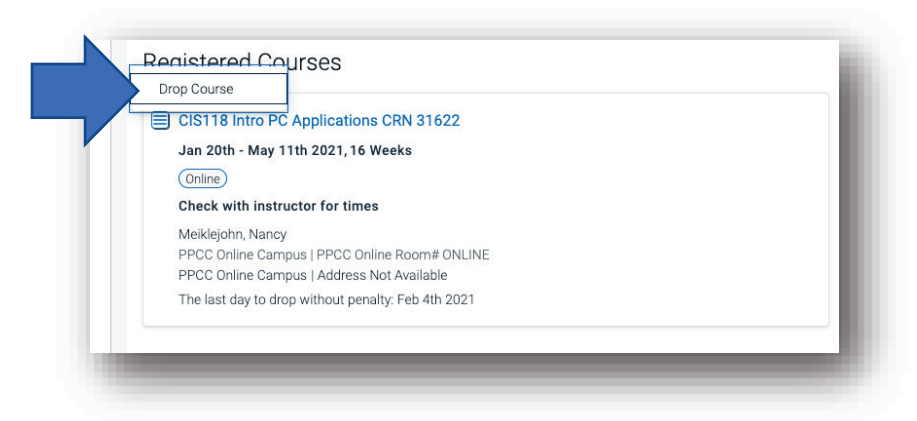

6. When you have dropped the class, the course will move back to "My Planned Courses".

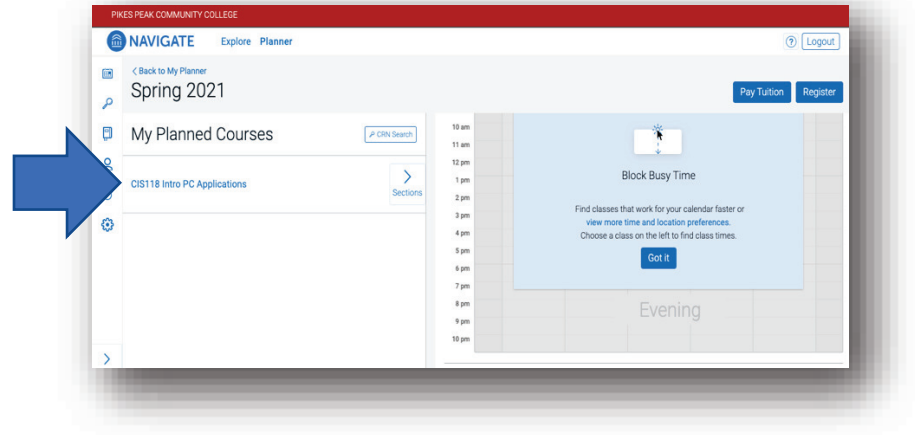